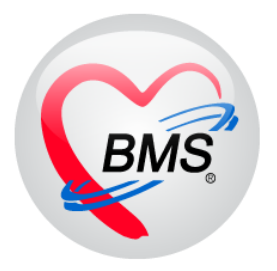

# **คู่มือการใช้งานโปรแกรม BMS-HOSxP XE**

## **ระบบงาน Snoring/Sleep Apnea**

**โรงพยาบาลทันตกรรม มหาวิทยาลัยสงขลานครินทร์**

**บริษัท บางกอก เมดิคอลซอฟต์แวร์ จ ากัด**

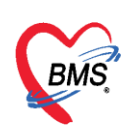

#### **ระบบงาน Snoring/Sleep Apnea**

**Snoring/Sleep Apnea (**อาการนอนกรนและภาวะหยุดหายใจขณะหลับ**)**เป็นเมนูที่เกี่ยวข้องกับ การลงข้อมูลการตรวจรักษาอาการนอนกรนและภาวะหยุดหายใจขณะหลับของคนไข้ **การเพิ่มข้อมูล Snoring/Sleep Apnea** มีขั้นตอนดังนี้

1.เลือกเมนู Snoring/Sleep Apnea จากนั้นกดปุ่ม เพิ่ม เพื่อเพิ่มข้อมูล Snoring/Sleep Apnea

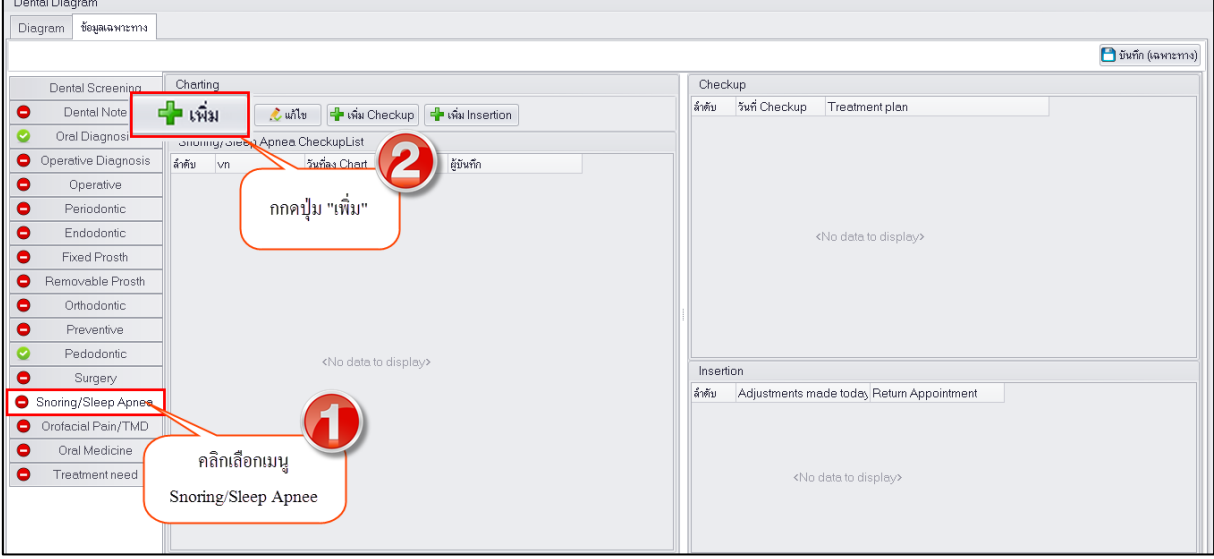

**แสดงหน้าจอเพิ่มข้อมูลเมนู Snoring/Sleep Apnea Surgery**

2.ระบบจะเปิดหน้าจอ Snoring/Sleep Apnea เพื่อให้ลงข้อมูลเกี่ยวกับการตรวจรักษาอาการนอนกรนและ ภาวะหยุดหายใจขณะหลับของคนไข้ ในหน้านี้จะประกอบไปด้วยเมนู ดังต่อไปนี้

**2.1.Snoring History** การเพิ่มข้อมูล Snoring History มีขั้นตอนดังนี้

กดปุ่มเพิ่ม เพื่อเพิ่มข้อมูล

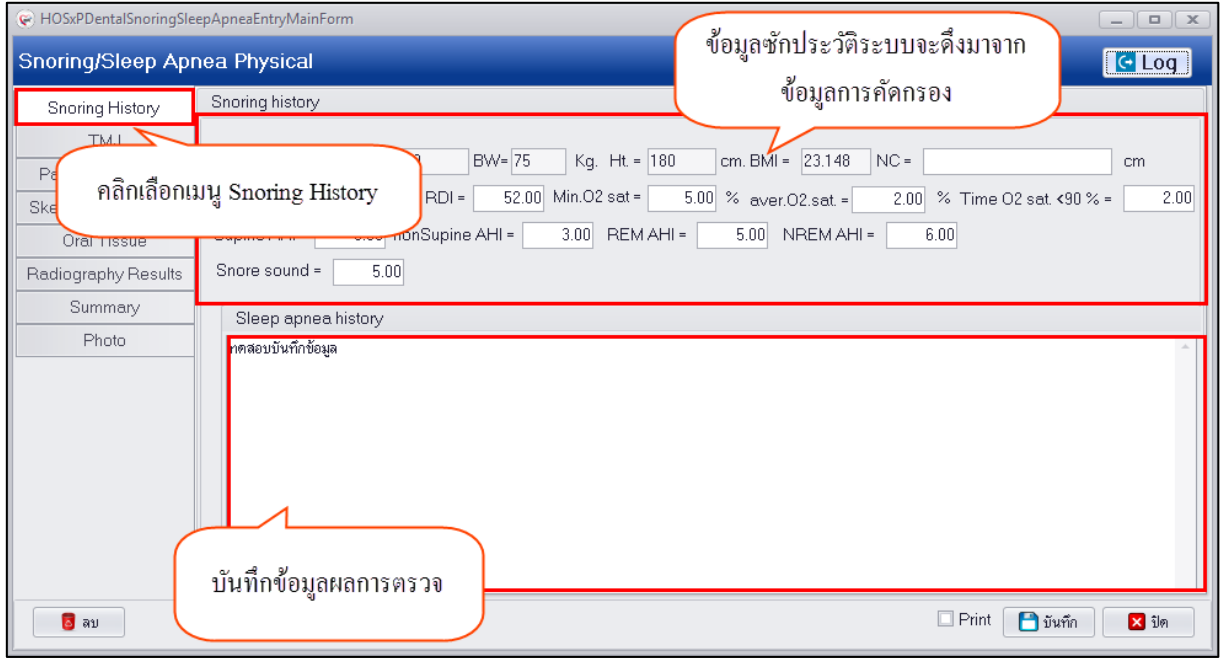

#### **แสดงหน้าจอการเพิ่มข้อมูล Snoring History**

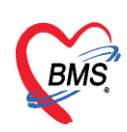

## **2.2. TMJ** การเพิ่มข้อมูล TMJ มีขั้นตอนดังนี้

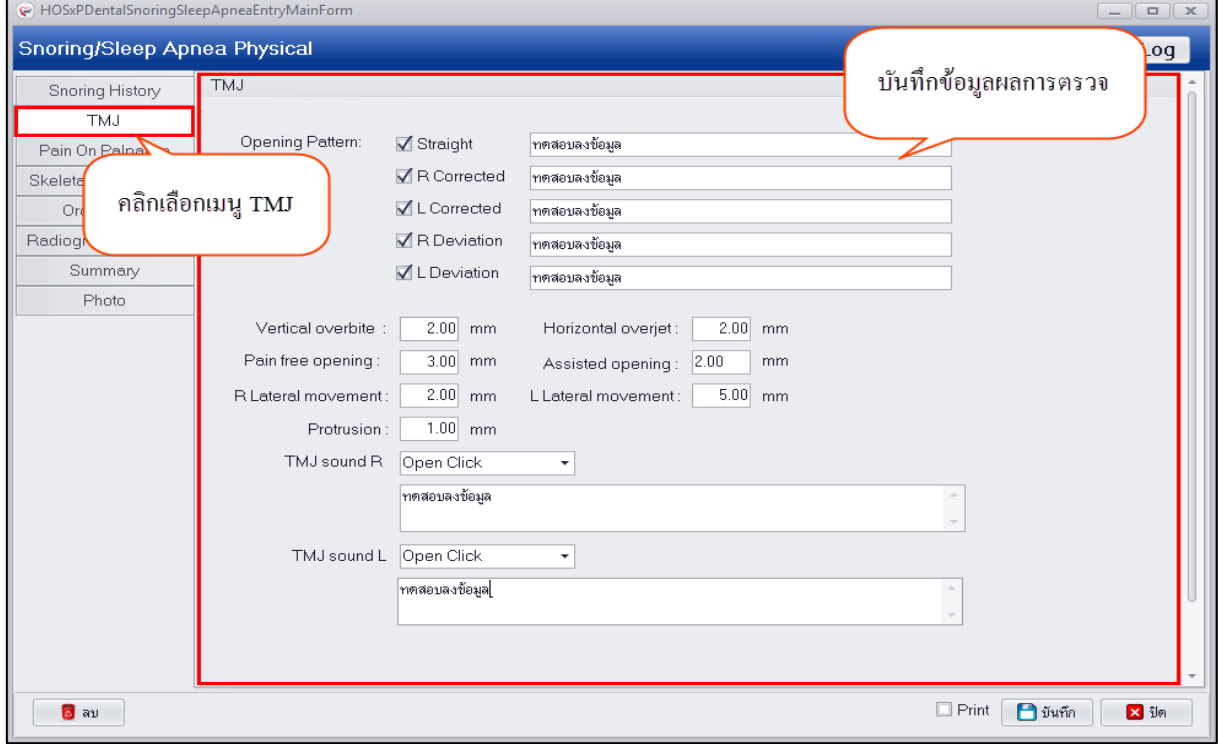

## **แสดงหน้าจอการเพิ่มข้อมูล TMJ**

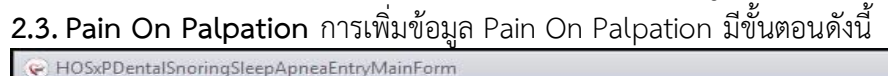

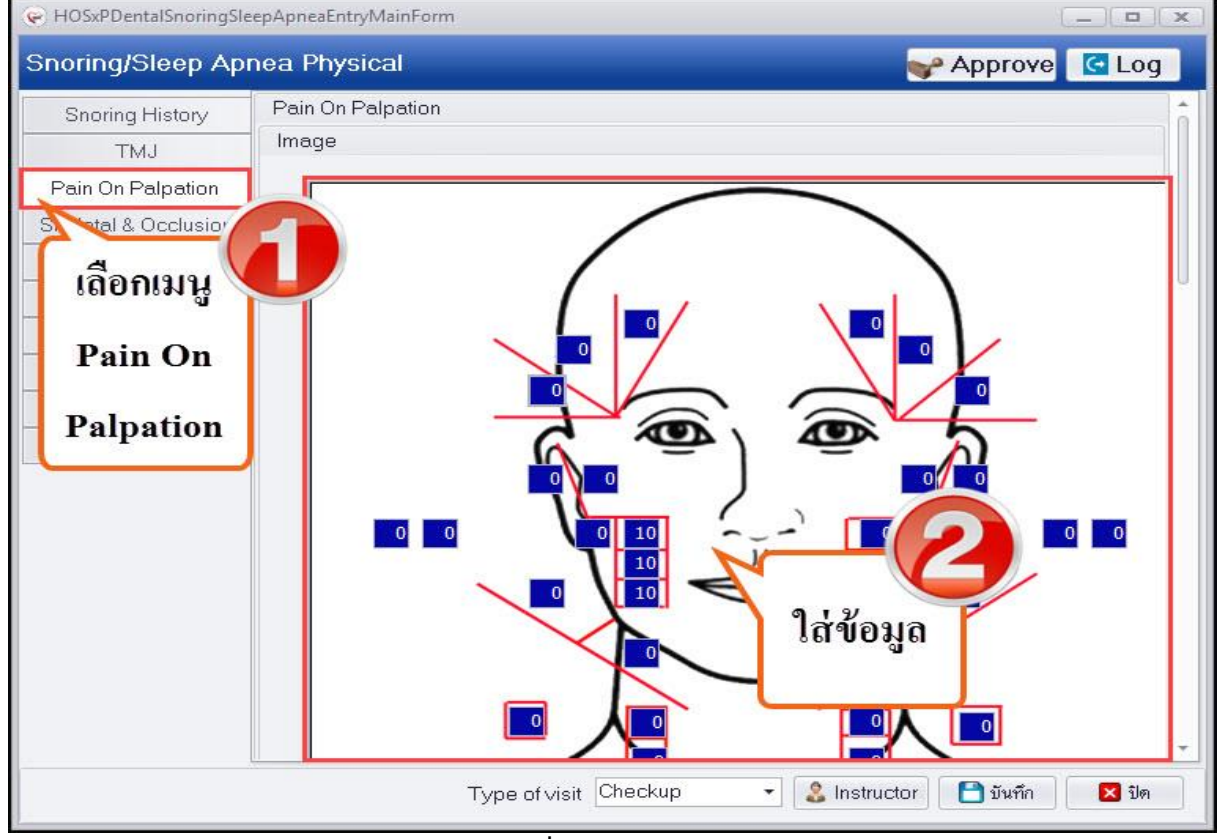

### **แสดงหน้าจอการเพิ่มข้อมูล Pain On Palpation**

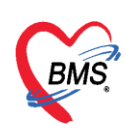

**2.4.Skeletal & Occlusion** การเพิ่มข้อมูล Skeletal & Occlusion มีขั้นตอนดังนี้

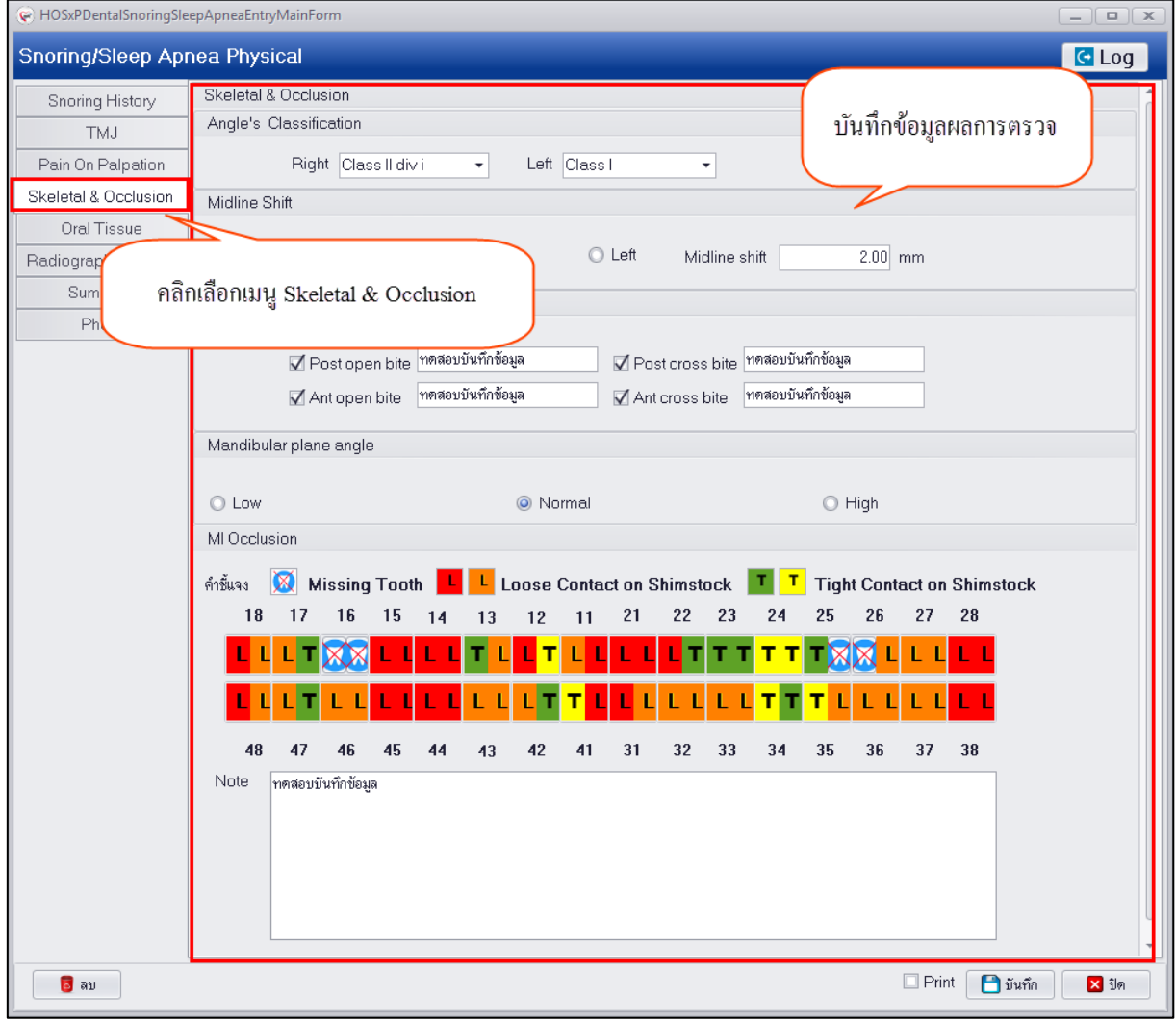

**แสดงหน้าจอการเพิ่มข้อมูล Skeletal & Occlusion**

**2.5. Oral Tissue** การเพิ่มข้อมูล Oral Tissue มีขั้นตอนดังนี้

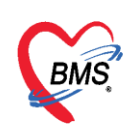

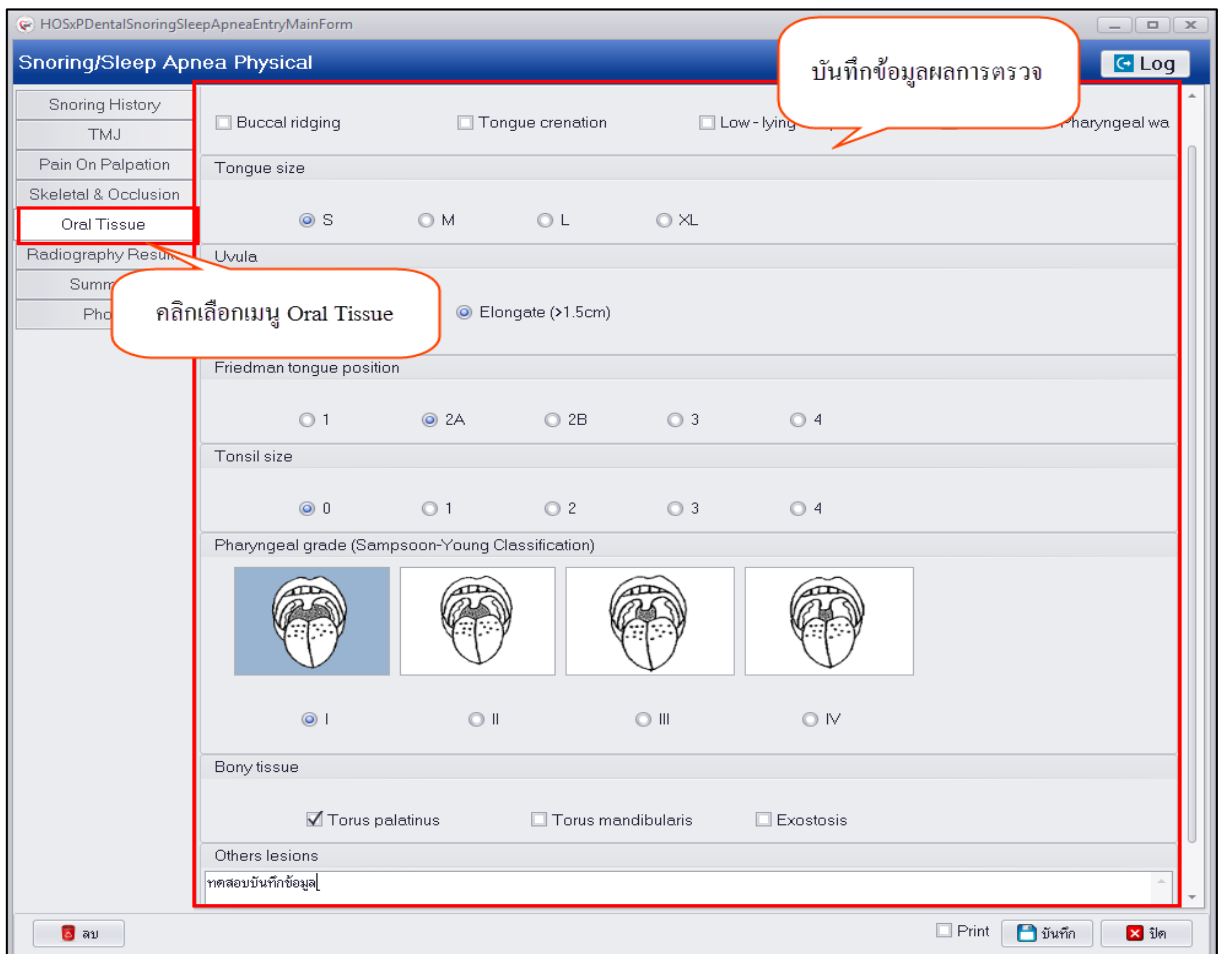

## **แสดงหน้าจอการเพิ่มข้อมูล Oral Tissue**

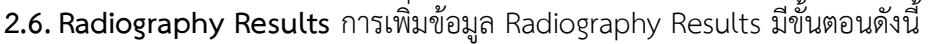

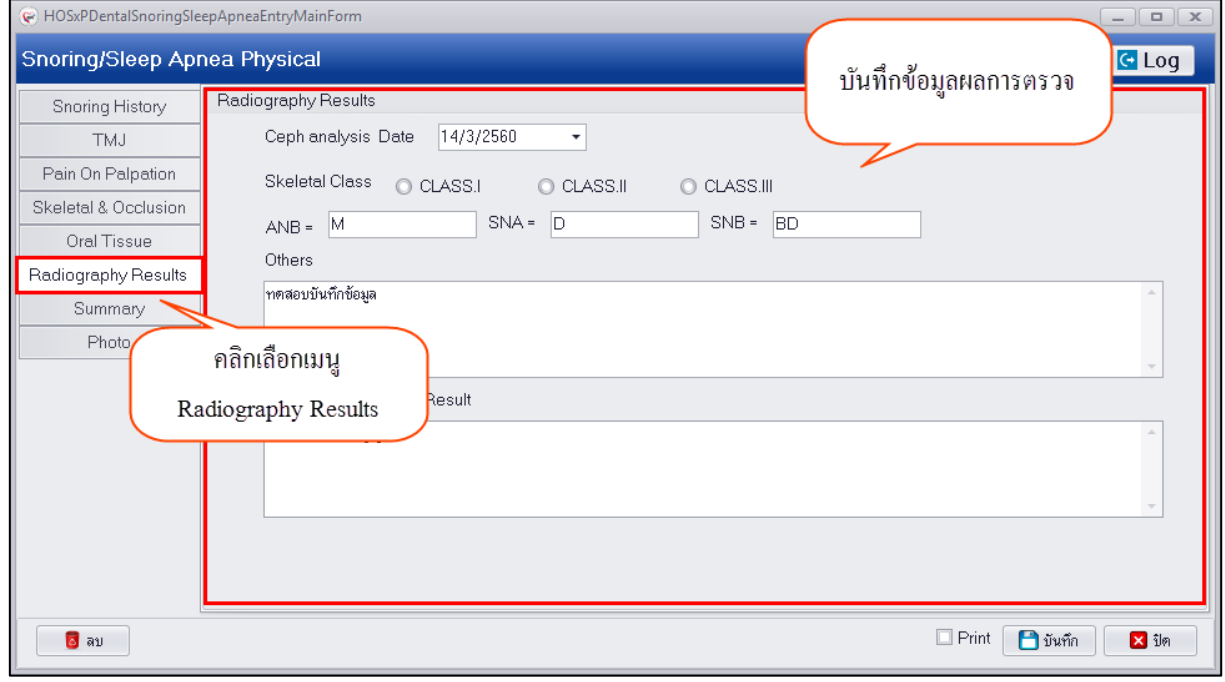

## **แสดงหน้าจอการเพิ่มข้อมูล Radiography Results**

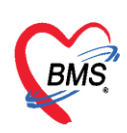

## **2.7.Summary** การเพิ่มข้อมูล Summary มีขั้นตอนดังนี้

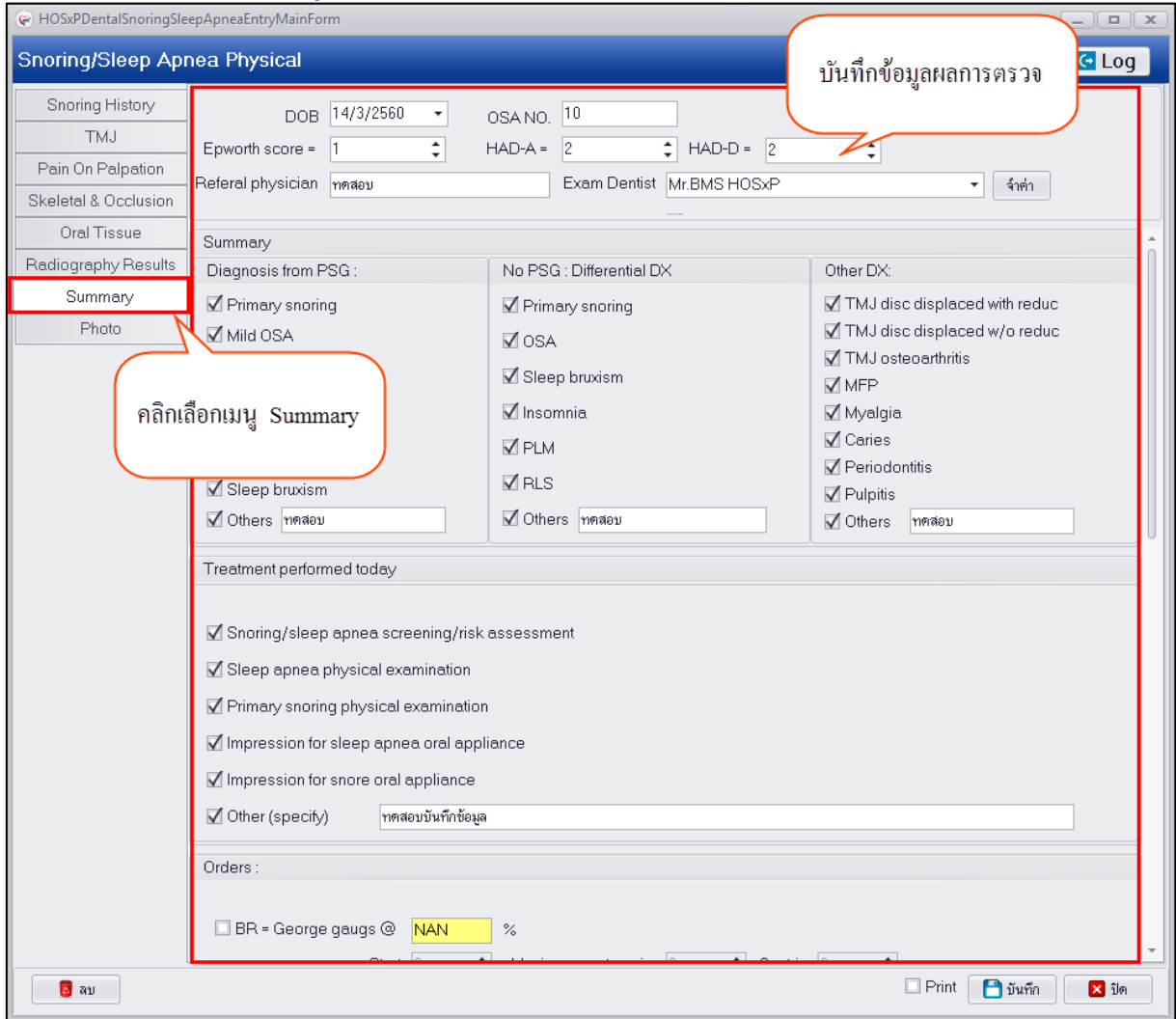

## **แสดงหน้าจอการเพิ่มข้อมูล Summary**

**2.11.Photo** การเพิ่มข้อมูล Photo มีขั้นตอนดังนี้

กดปุ่ม Browse ระบบจะแสดงหน้าจอให้เลือกรูปที่ต้องการนำมาใช้ ให้คลิ๊กเลือกรูปภาพแล้วกดปุ่ม Open

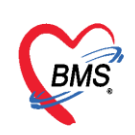

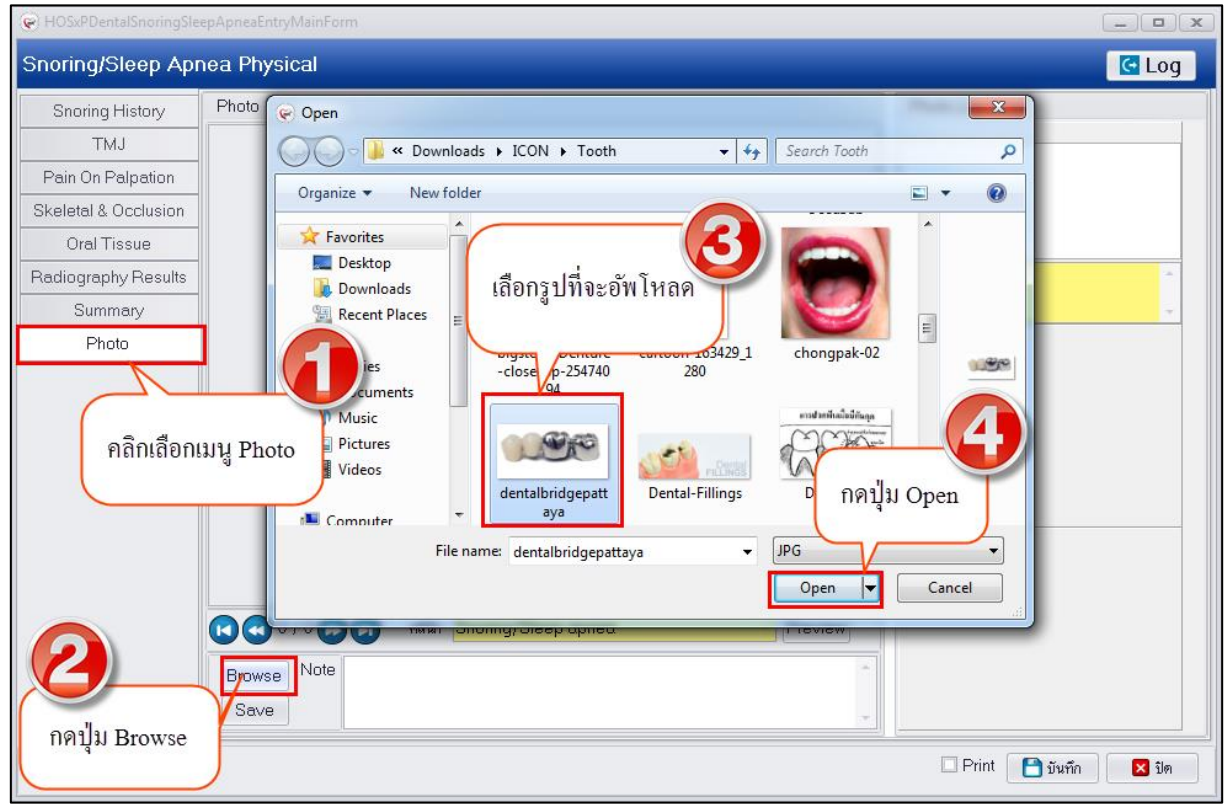

### **แสดงหน้าจอการเพิ่มข้อมูล Photo**

หลังจากได้รูปภาพที่ต้องการนำมาใช้แล้ว ให้กดปุ่ม Save รูปภาพจะไปแสดงในช่อง Photo list แสดงว่าลง รูปภาพที่เลือกเรียบร้อยแล้ว

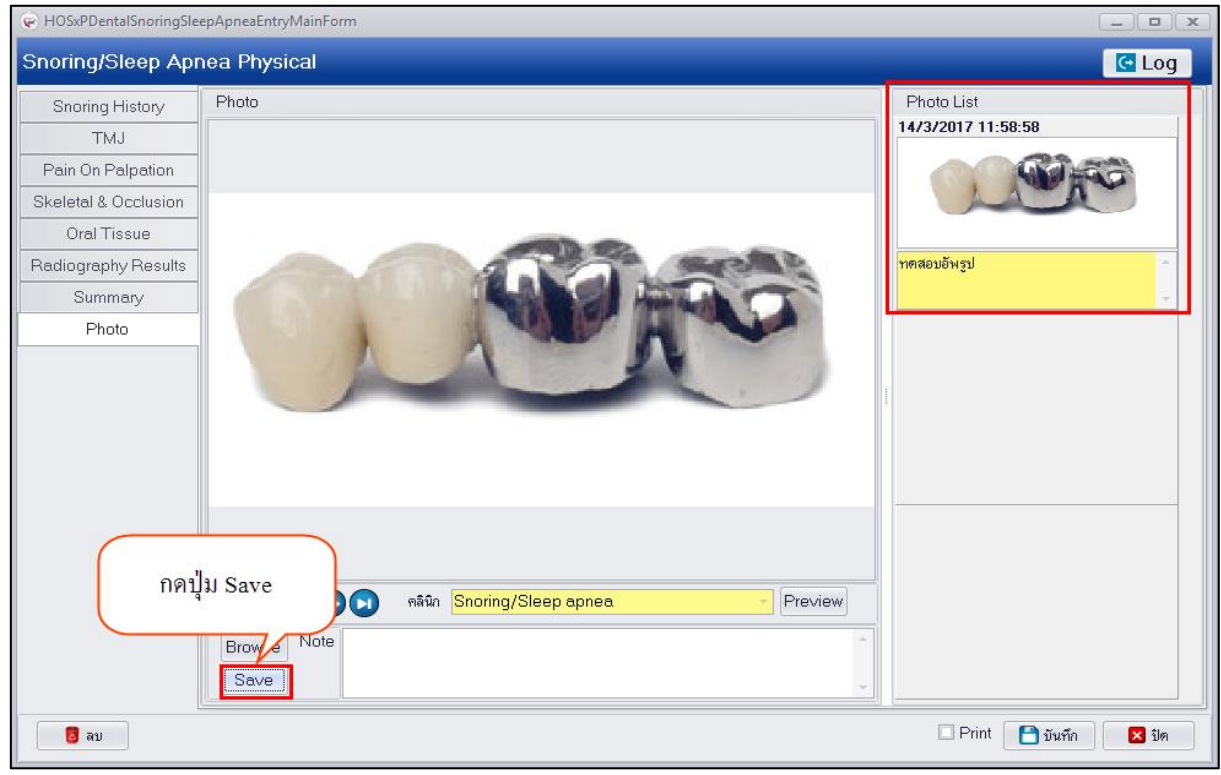

## **แสดงหน้าจอการเพิ่มข้อมูล Photo**

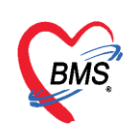

3.เมื่อทำการลงข้อมูลรายละเอียดการตรวจในหน้าจอ **Check-up** เสร็จเรียบแล้วให้กดปุ่ม บันทึก ระบบจะนำ รายการมาแสดงในช่อง ดังภาพ

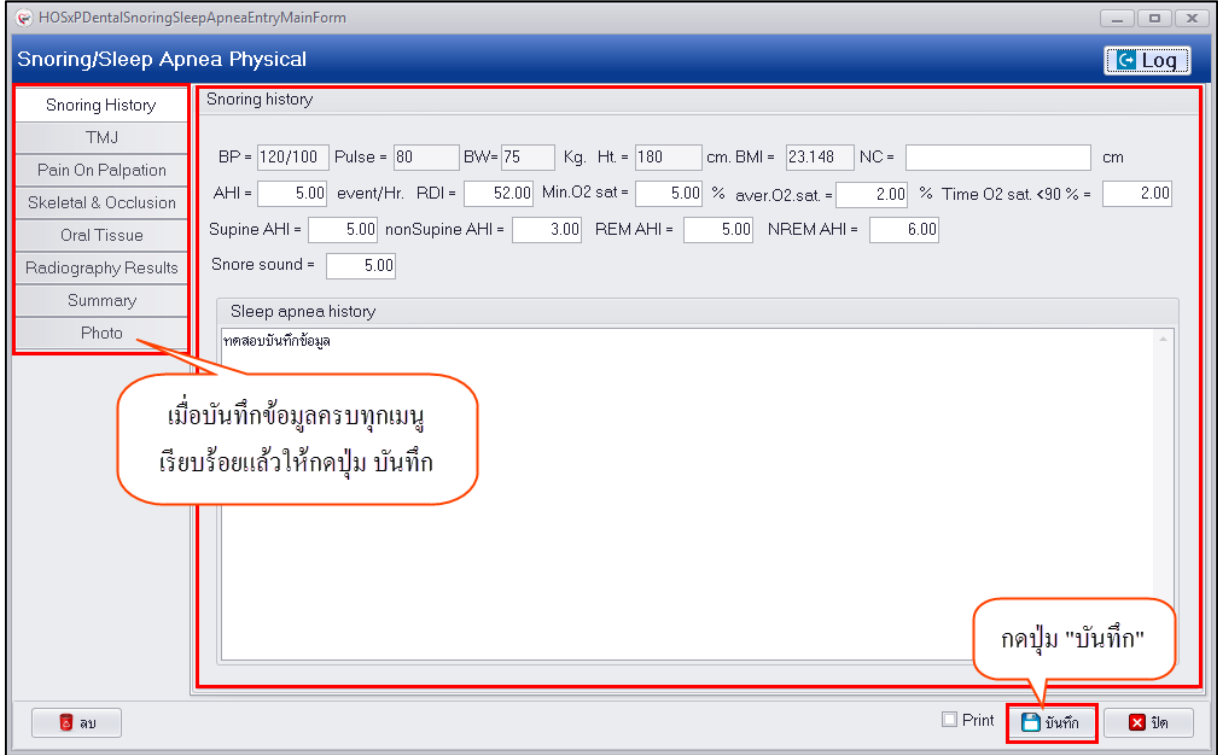

**แสดงหน้าจอการบันทึกข้อมูล Check-up**

เมื่อผู้ป่วยกลับมารักษาตาม Follow up ซึ่งจะต้องมีการบันทึกข้อมูลคือ Checkup และ **Insertion** มี ขั้นตอนดังนี้

## **การเพิ่มข้อมูล Check up** มีขั้นตอนดังนี้

1.กดปุ่ม "เพิ่ม Checkup" เพื่อเปิดหน้าจอบันทึกข้อมูล check up

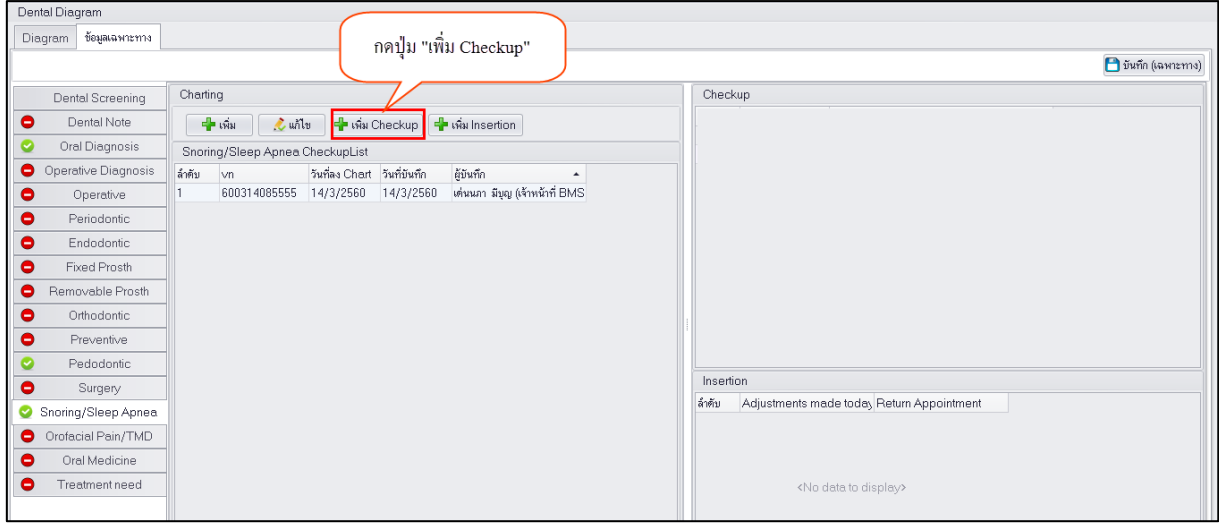

**แสดงหน้าจอบันทึกข้อมูล Checkup**

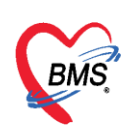

2.กรอกข้อมูล Checkup ตามที่ทำการรักษาซึ่งจะมีหน้าจอให้กรอกข้อมูลหลายส่วนตามกระบวนการรักษาดัง รูปด้านล่าง เมื่อกรอกข้อมูลเสร็จเรียบร้อยแล้วกดปุ่ม "บันทึก"

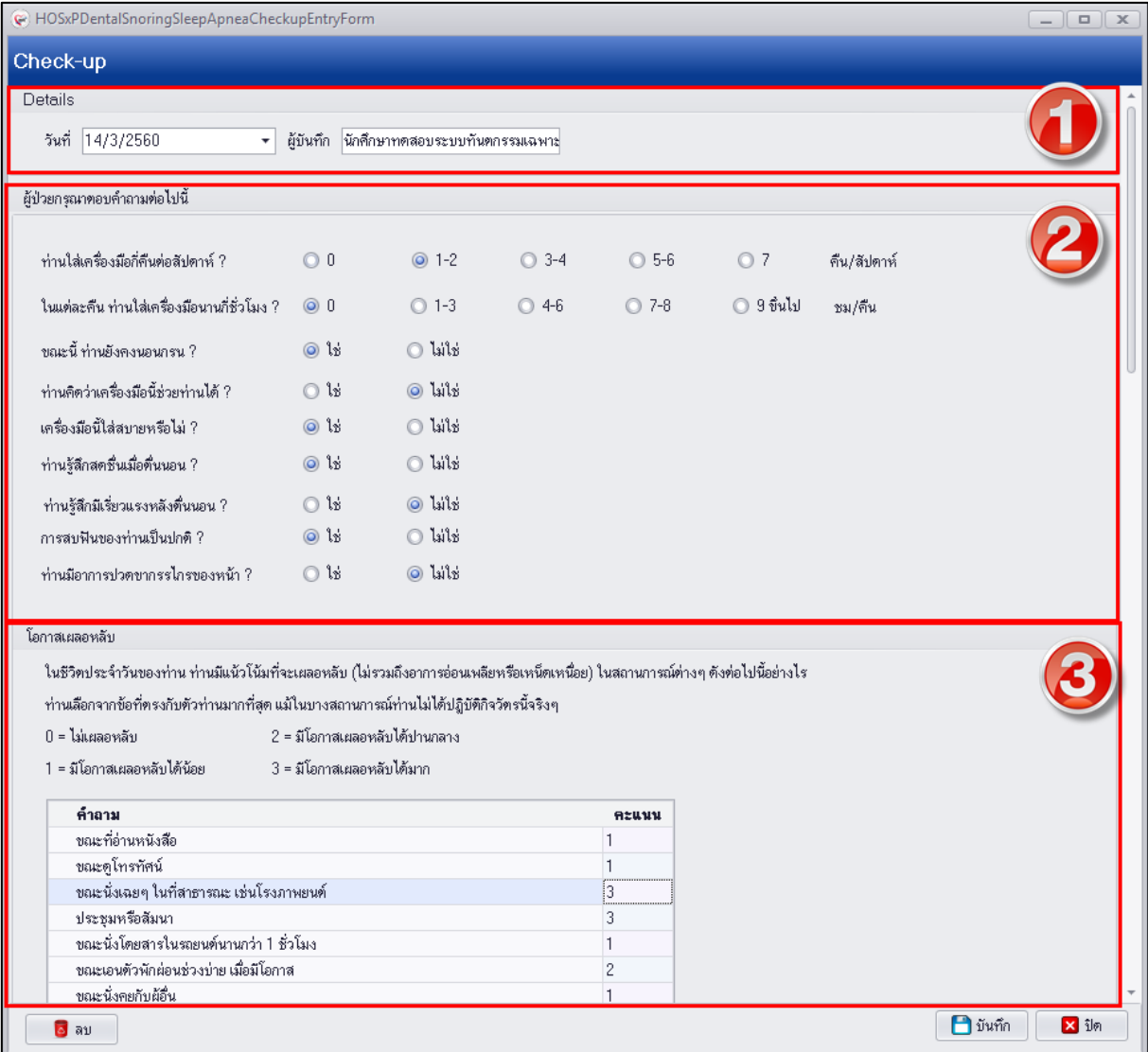

**แสดงหน้าจอบันทึกข้อมูล Checkup**

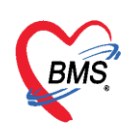

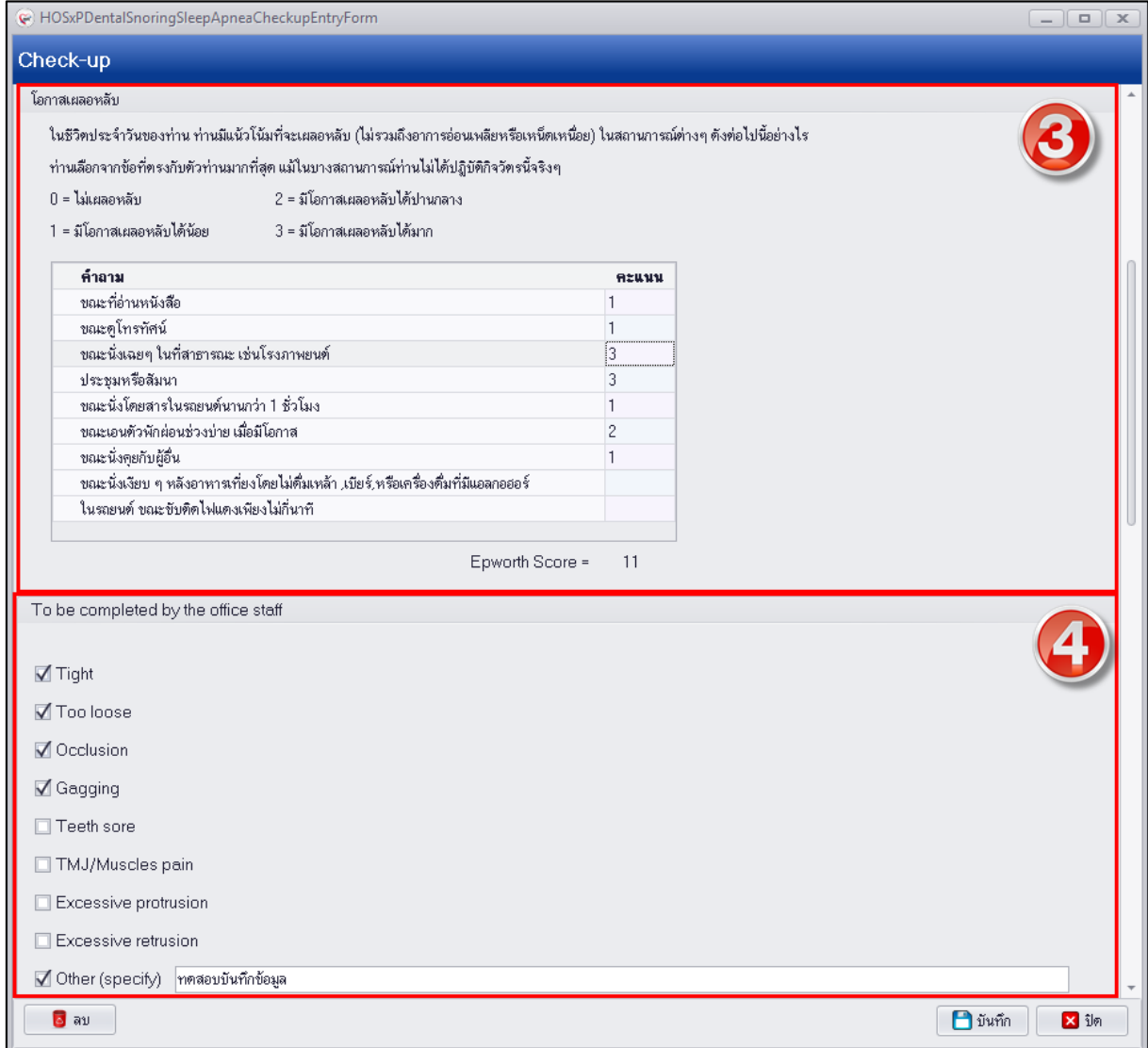

## **แสดงหน้าจอบันทึกข้อมูล Checkup**

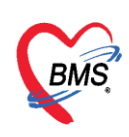

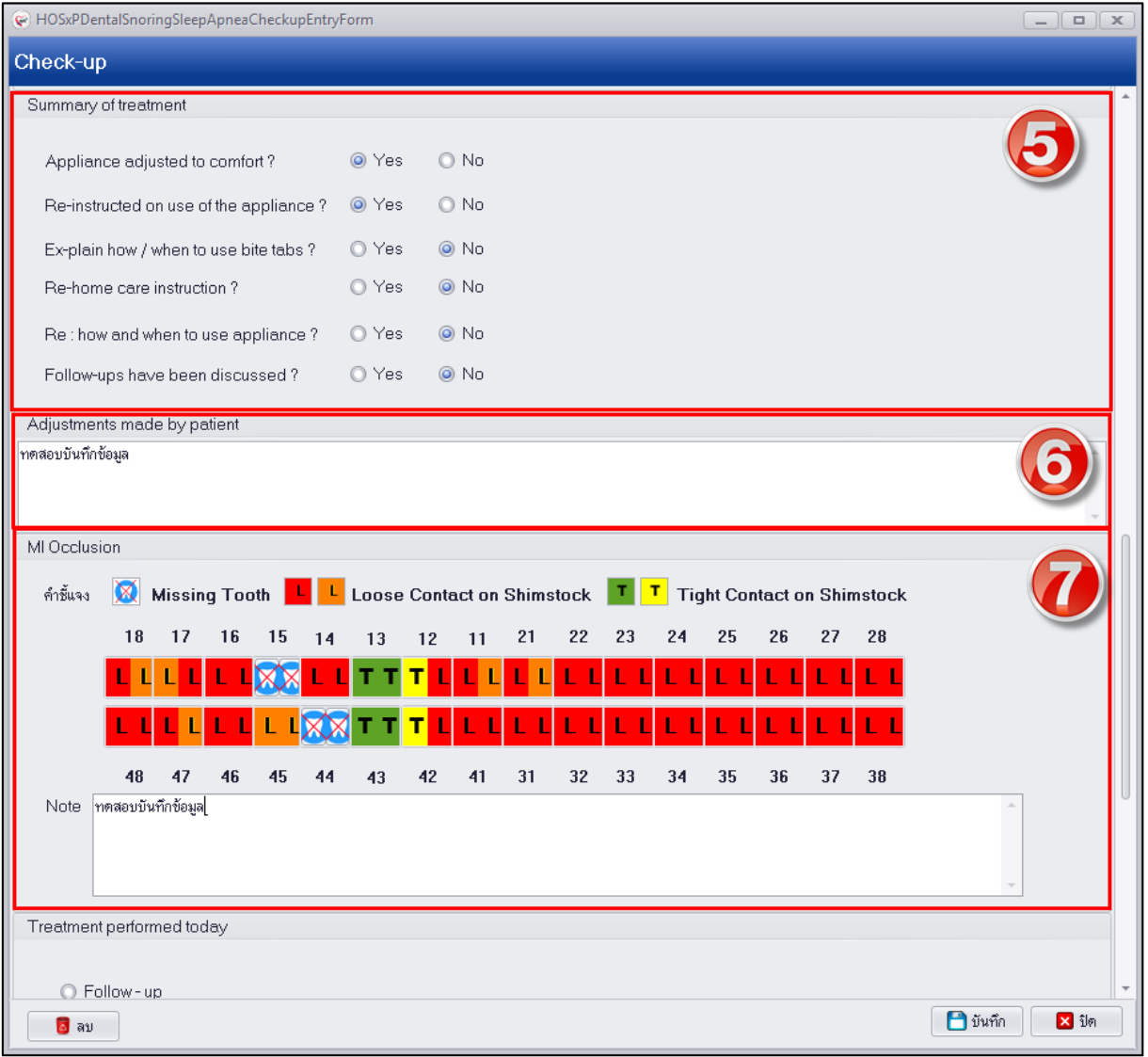

**แสดงหน้าจอบันทึกข้อมูล Checkup**

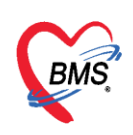

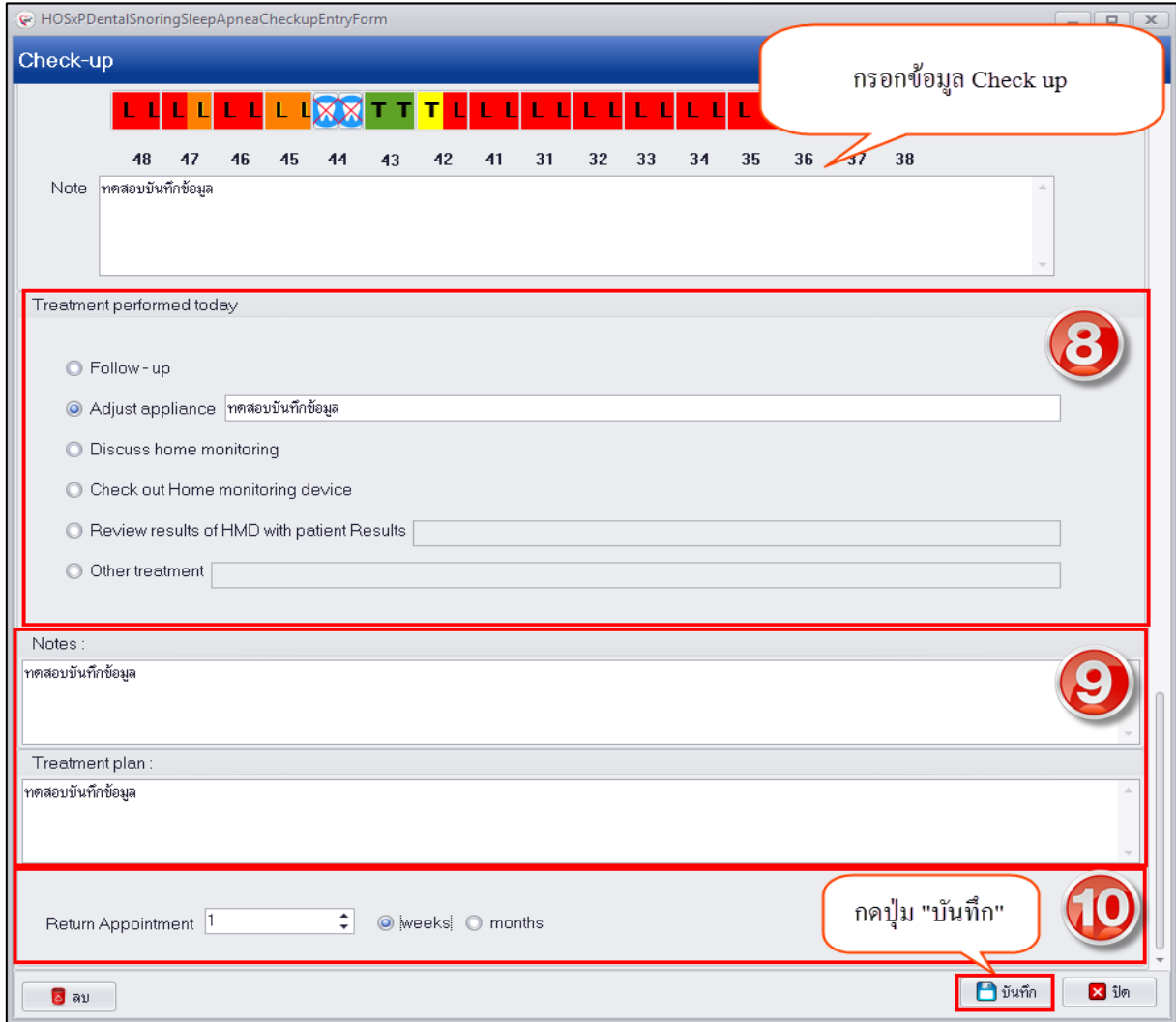

## **แสดงหน้าจอบันทึกข้อมูล Checkup**

## **การแก้ไขข้อมูล Check-up** มีขั้นตอนดังนี้

1.ดับเบิ้ลคลิกเลือกรายการ Check-up ที่ต้องการแก้ไขเพื่อเปิดหน้าจอแก้ไขข้อมูล Check up

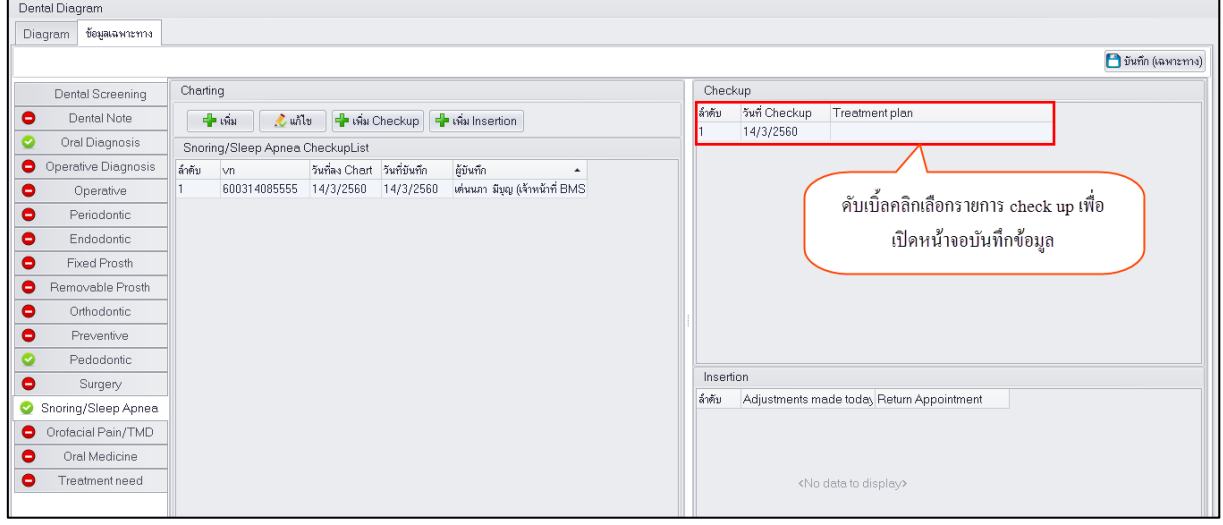

#### **แสดงหน้าจอบันทึกข้อมูล Checkup**

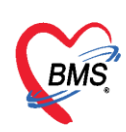

2.เมื่อเปิดหน้าจอมาเรียบร้อยแล้วสามารถทำการบันทึกข้อมูลเพื่อแก้ไขข้อมูลแล้วกดปุ่ม "บันทึก"

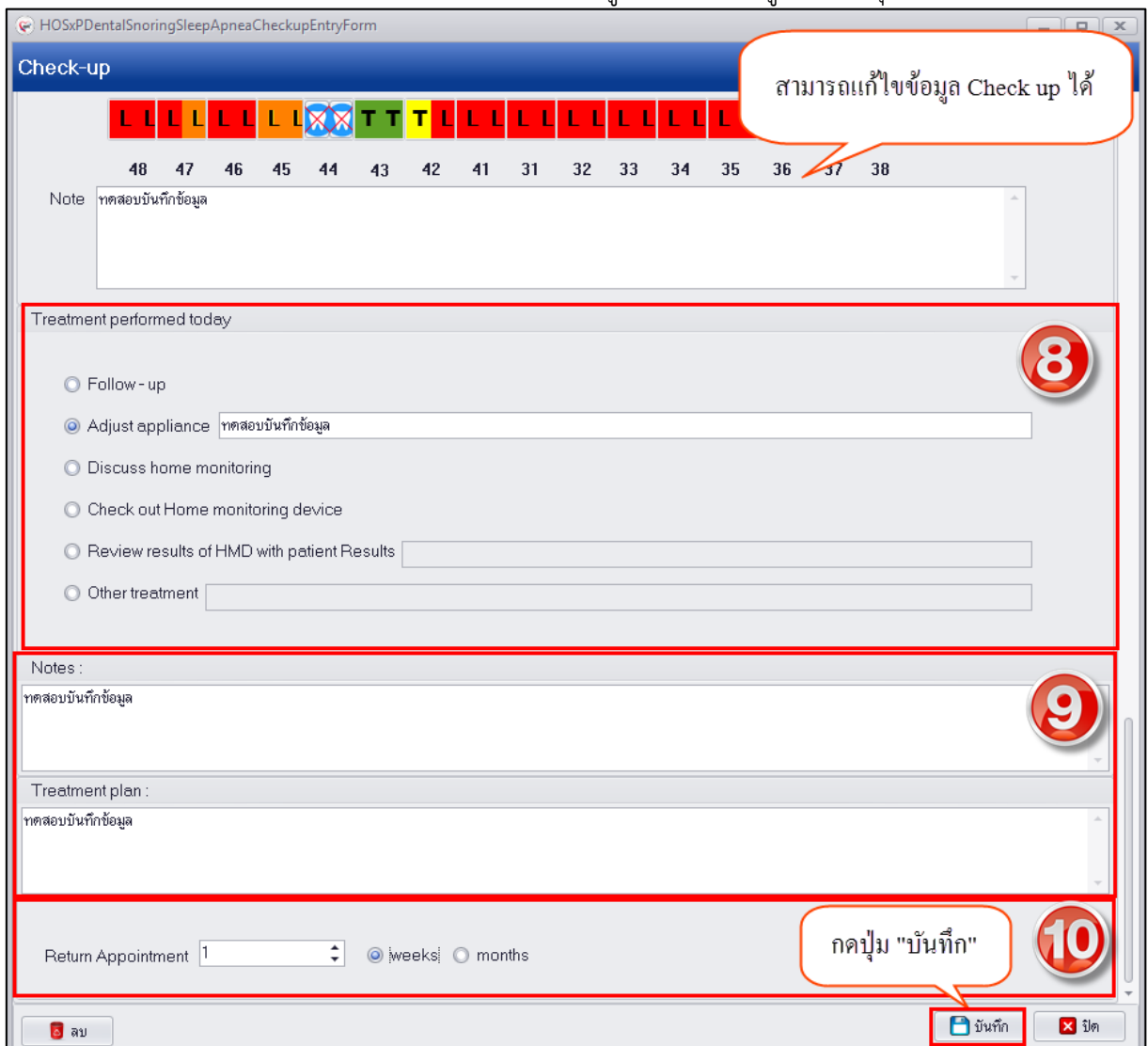

#### **แสดงหน้าจอบันทึกข้อมูล Checkup**

**การลบข้อมูล Check up** มีขั้นตอนดังนี้ ดับเบิ้ลคลิกเลือกรายการ Check up ที่ต้องการลบข้อมูลเพื่อเปิด หน้าจอบันทึกข้อมูลด้านล่างจะมีปุ่ม "ลบ" เพื่อกดปุ่มระบบจะแสดงหน้าจอยืนยันลบข้อมูลให้กดปุ่ม "OK" ระบบจะทำการลบข้อมูลให้ทันที

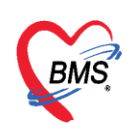

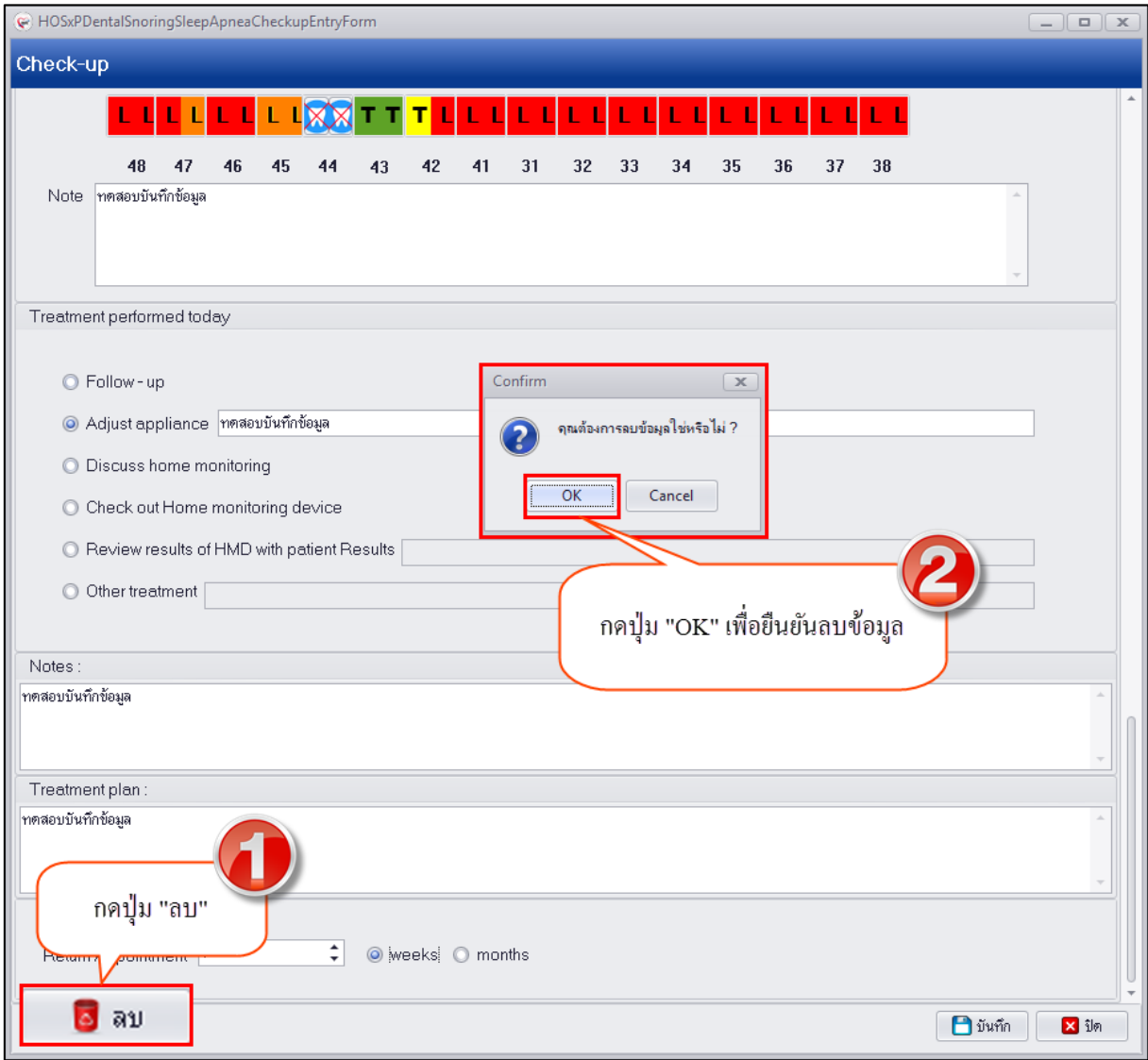

#### **แสดงหน้าจอบันทึกข้อมูล Checkup**

**การเพิ่มข้อมูล Insertion** มีขั้นต้อนดังนี้

1.กดปุ่ม "เพิ่ม Insertion" เพื่อเปิดหน้าจอบันทึกข้อมูลดังรูป

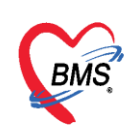

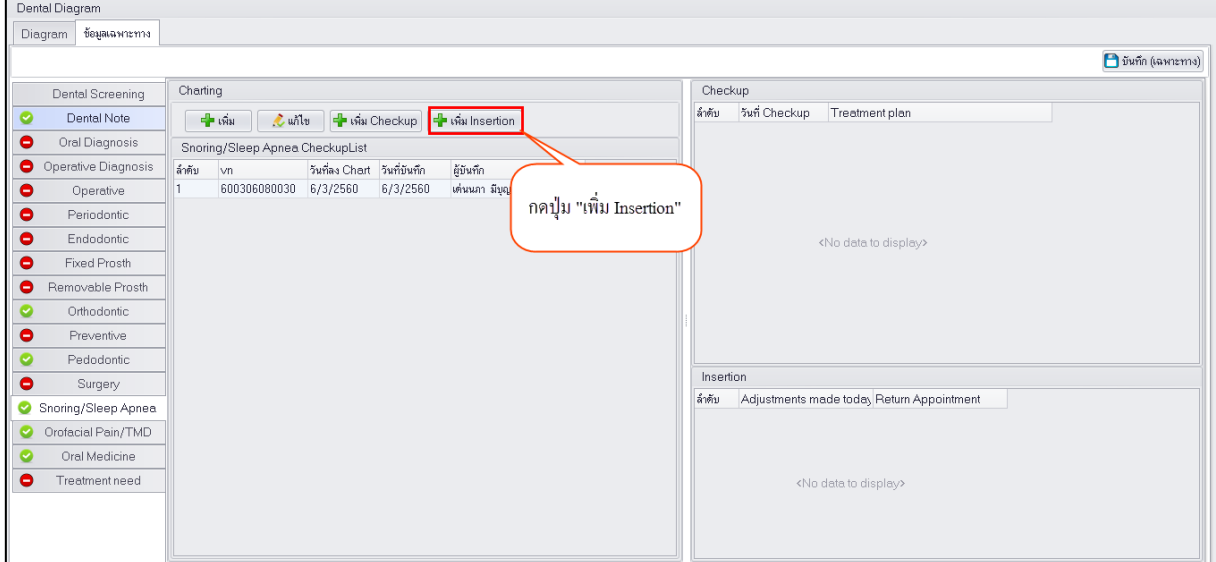

## **แสดงหน้าจอบันทึกข้อมูล Insertion**

2.กรอกข้อมูลผลการตรวจ Insertion ซึ่งมีหน้าจอให้ลงข้อมูลในระบบแบ่งออกเป็นส่วนๆดังรูป

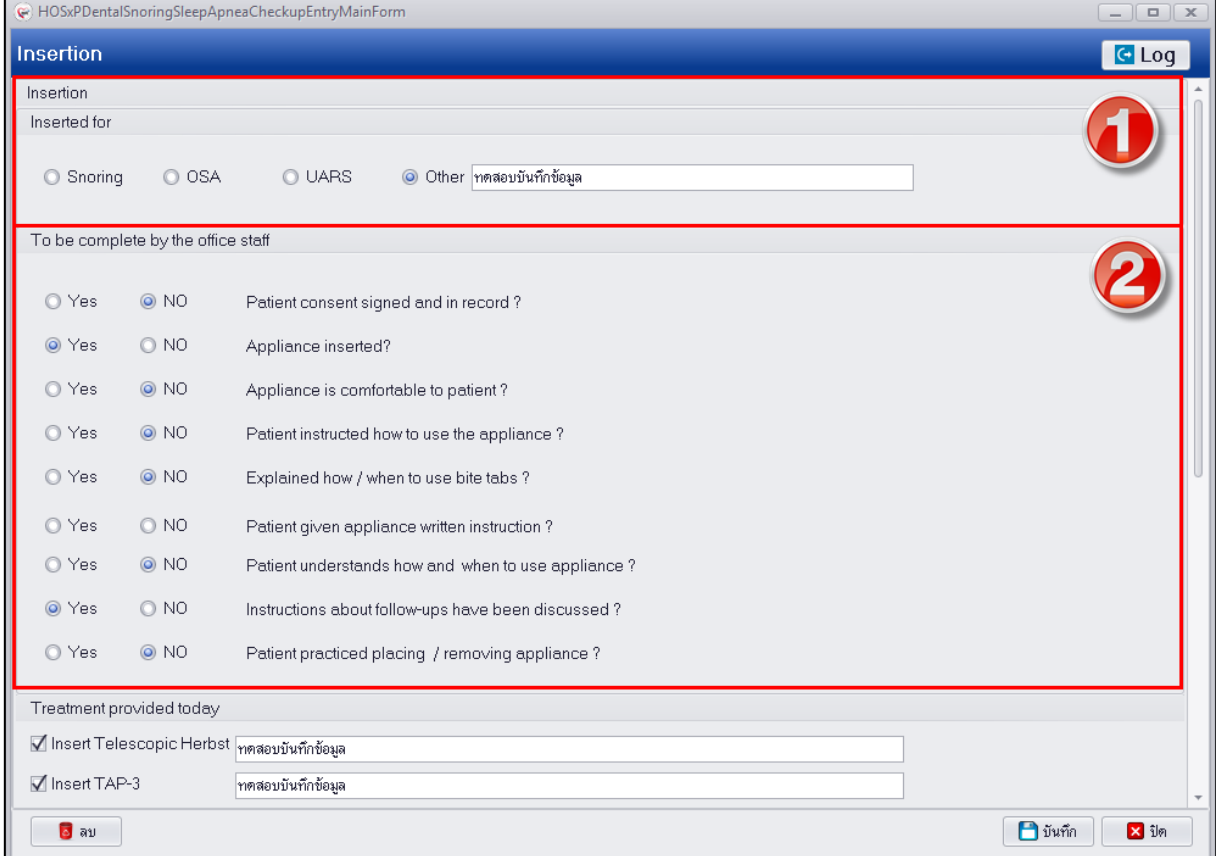

## **แสดงหน้าจอบันทึกข้อมูล Insertion**

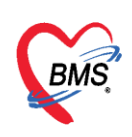

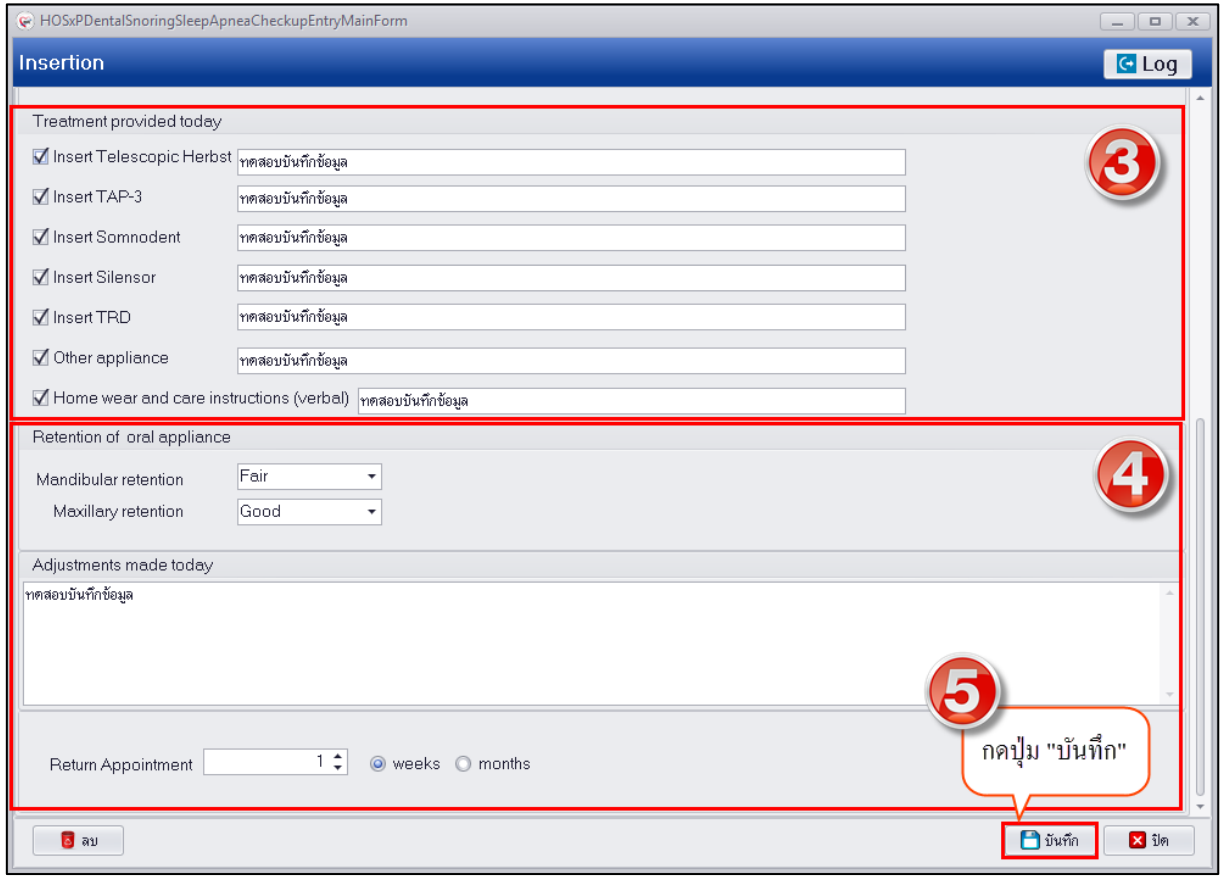

#### **แสดงหน้าจอบันทึกข้อมูล Insertion**

**การแก้ไขข้อมูล insertion** มีขั้นตอนดังนี้ ดับเบิ้ลคลิกเลือกรายการ Insertion ที่ต้องการแก้ไขเพื่อเปิด หน้าจอบันทึกข้อมูลเพื่อให้สามารถทำการแก้ไขข้อมูลและกดปุ่ม "บันทึก"

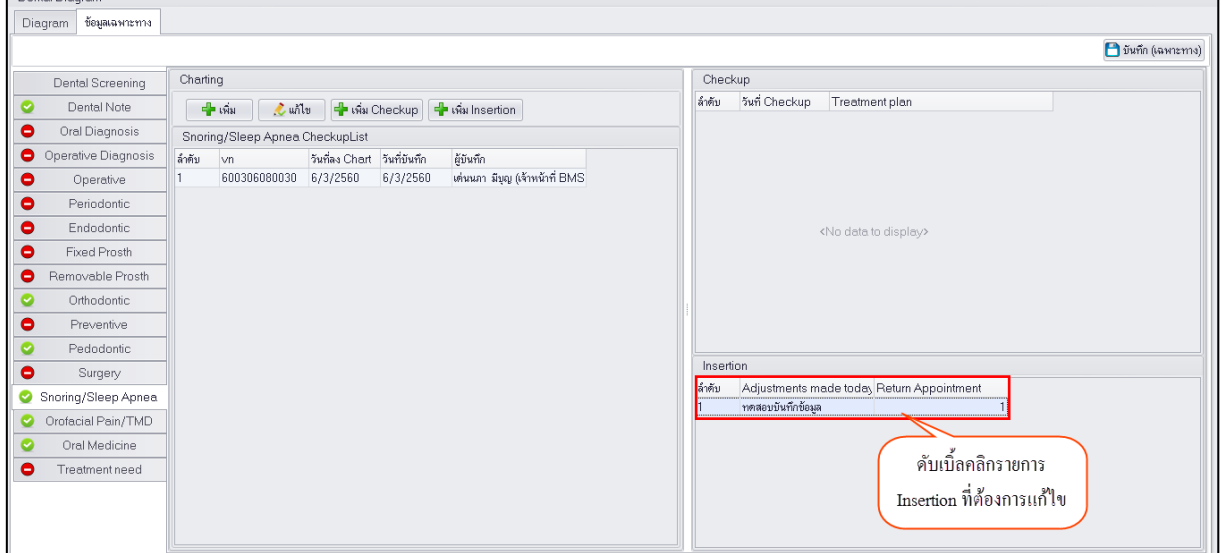

### **แสดงหน้าจอบันทึกข้อมูล Insertion**

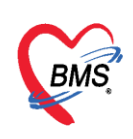

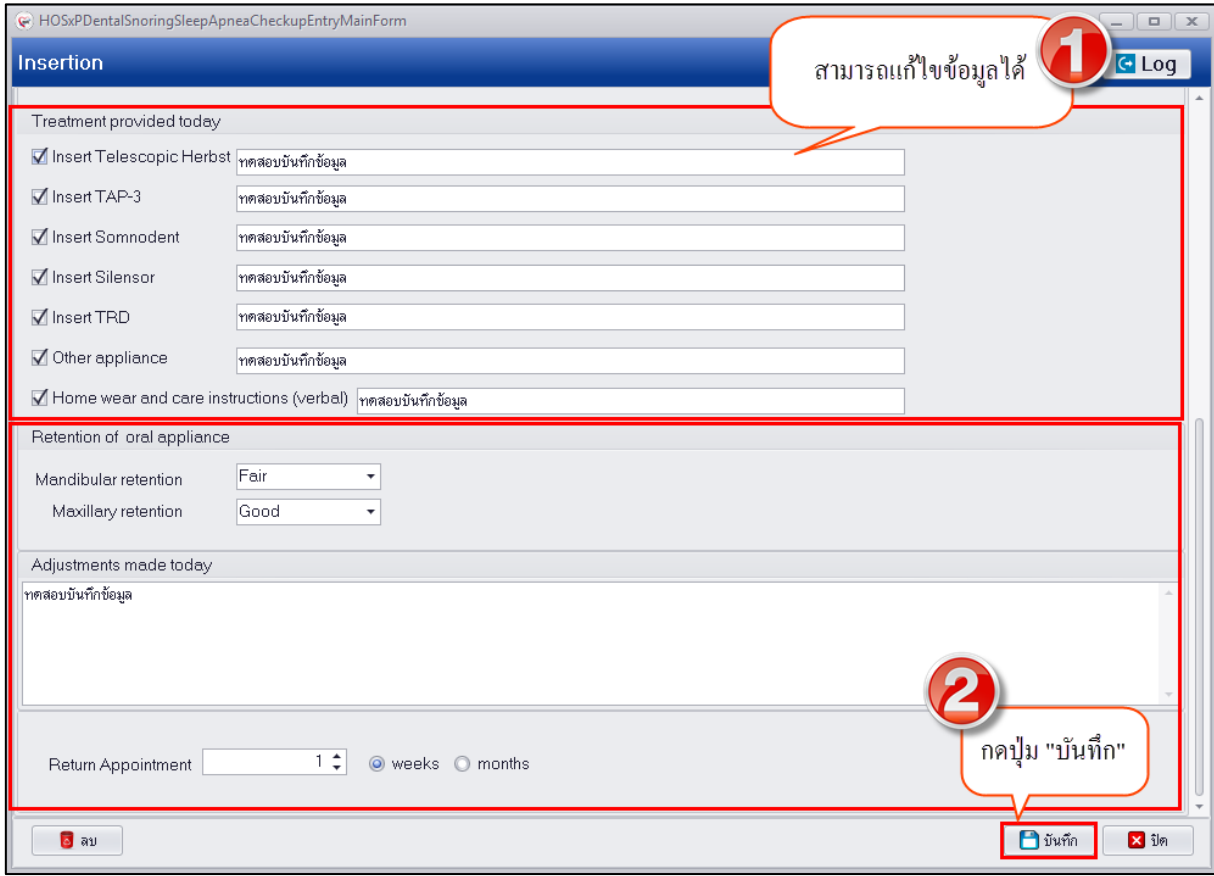

## **แสดงหน้าจอบันทึกข้อมูล Insertion**

**การลบข้อมูล Insertion** มีขั้นตอนการทำดังนี้ดับเบิ้ลคลิกเพื่อเปิดหน้าจอบันทึกข้อมูล Insertion ด้านล้างจะ มีปุ่ม "ลบ" เมื่อกดปุ่มระบบจะแสดงหน้าจอยืนยันลบข้อมูลให้กดปุ่ม "OK" เพื่อยืนยันลบข้อมูลระบบจะทำ การลบให้ทันที

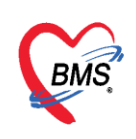

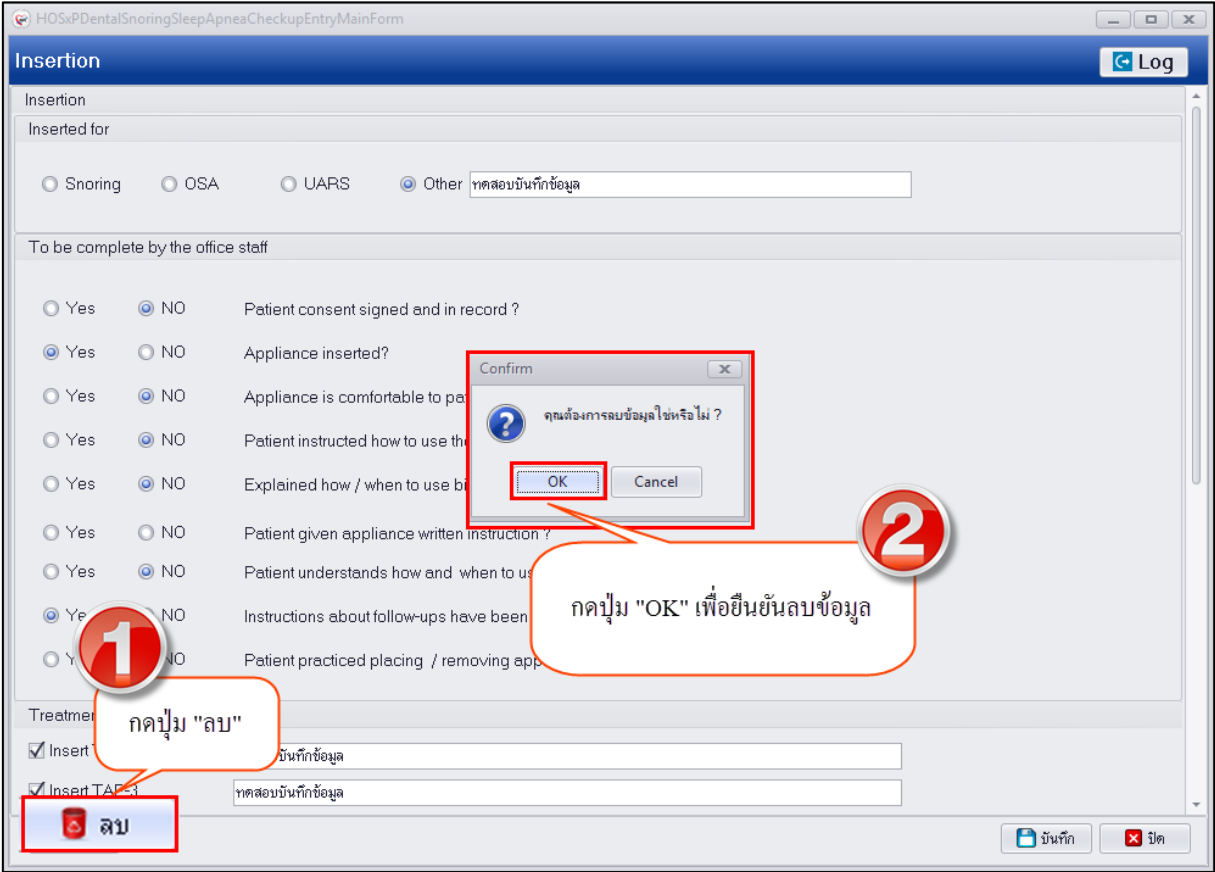

**แสดงหน้าจอบันทึกข้อมูล Insertion**

**การลบข้อมูล Snoring/Sleep Apnea** มีขั้นตอนดังนี้ คลิกเลือกรายการ charting รายการที่ต้องการแก้ไข แล้วกดปุ่ม "แก้ไข" เพื่อเปิดหน้าจอบันทึกข้อมูลด้านล่างจะมีปุ่ม "ลบ" ข้อมูลด้านล่างซ้ายมือเมื่อกดปุ่ม "ลบ" ระบบจะแสดงหน้าจอยืนยันลบข้อมูลระบบจะทำการลบข้อมูลให้ทันที

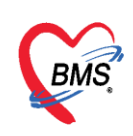

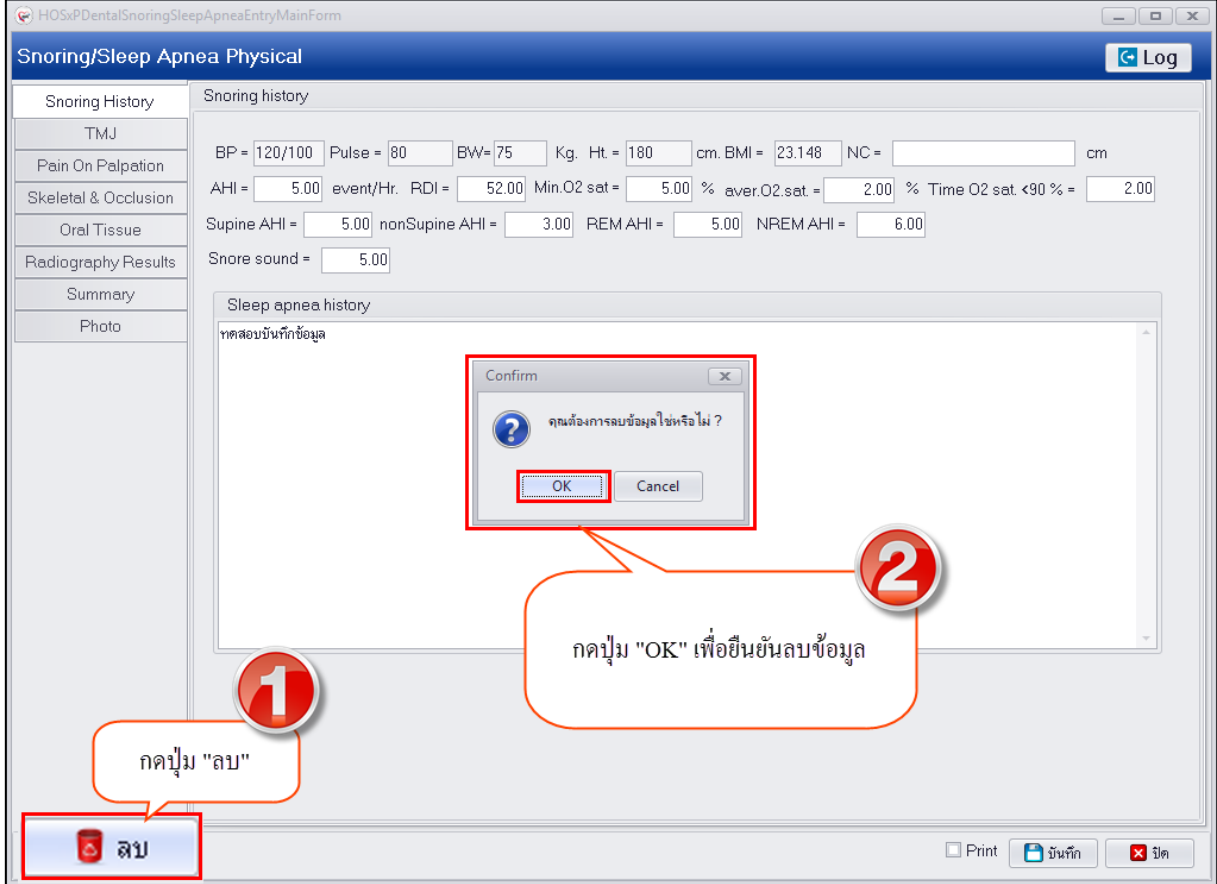

#### **แสดงหน้าจอบันทึกข้อมูล Snoring/Sleep Apnea**

**หมายเหตุ :** กรณีที่ต้องการลบข้อมูล Snoring/Sleep Apnea หากมีการเพิ่มข้อมูล Checkup และ Insertion ไว้ควรจะลบข้อมูลก่อนแล้วค่อยลบข้อมูล Snoring/Sleep Apnea